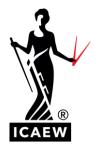

# ICAEW TRAINING VACANCIES

## Contents

| How to create a Profile     | 2 |
|-----------------------------|---|
| Managing your new profile   | 2 |
| Your account                | 3 |
| Your jobs                   | 3 |
| Finding a job               | 4 |
| Search Employers            | 5 |
| Setting up Job Alert Emalls | 5 |
| CV Search                   | 7 |
| Get in touch                | 7 |

## HOW TO CREATE A PROFILE

1. To start go to train.icaew.com

You will be presented with a screen like the one below:

|              | MEMBERSHIP | LEARN | CAREERS         | ACA STUDENTS | RESOURCES | COMMUNITIES                | INSIGHTS | REGULATION |
|--------------|------------|-------|-----------------|--------------|-----------|----------------------------|----------|------------|
|              |            |       |                 |              |           | 6                          |          |            |
|              |            |       |                 | registr      | _         | <b>FOTM</b><br>Required fi | eld *    |            |
|              |            |       |                 |              |           |                            |          |            |
|              |            |       | Please e        | enter your d | letails   |                            |          |            |
|              |            |       | Enter first nam | e            |           |                            |          |            |
|              |            |       | Enter surname   |              |           |                            |          |            |
|              |            |       | Email address*  | dress        |           |                            |          |            |
|              |            |       | Mobile number   | hone number  |           |                            |          |            |
|              |            |       | Telephone numl  |              | 60        |                            |          |            |
|              |            |       | Next            |              |           |                            |          |            |
| © ICAEW 2023 |            |       |                 |              |           |                            |          |            |

The Institute of Chartered Accountants in England and Wales, incorporated by Royal Charter RC000246 with registered office at Chartered Accountants' Hall, Moorgate Place, London EC2R 6EA

2. If you run into any difficulties, please get in touch via studentrecruitment@icaew.com.

#### Managing your new profile

1. Once you have created your profile, you can manage it when logging in. To find this click on "Sign in" next to Jobseeker in the top right-hand corner (see below image):

|       |                                                                        |            |            | ters: Sign in Create a | Post           | ta job  |
|-------|------------------------------------------------------------------------|------------|------------|------------------------|----------------|---------|
| ICAEW | TRAINING VACANCIES                                                     | Find a job | Job alerts | Search recruiters      | Careers advice | Events  |
|       | This will now change to include your name a star for any so<br>option: | aved jo    | obs ar     |                        |                | t a job |

|      |                    |            | Sar        | ah Hobbs 🔻 🛛 0 ★  | Sign out Post  | a job  |
|------|--------------------|------------|------------|-------------------|----------------|--------|
| CAEW | TRAINING VACANCIES | Find a job | Job alerts | Search recruiters | Careers advice | Events |

3. By clicking on your name, you will be able to access your personal profile. You will be greeted by a page like the one below:

| G VACANCIES                                                   |                |      | Find a job | Job alerts | S |
|---------------------------------------------------------------|----------------|------|------------|------------|---|
| Create a profile                                              |                |      |            |            |   |
| Upload your CV                                                |                |      |            |            |   |
| Upload from your computer                                     |                |      |            |            |   |
| Choose file No file chosen                                    |                |      |            |            |   |
| Or import from cloud storage                                  |                |      |            |            |   |
| 😌 Dropbox                                                     | 🛆 Google Drive |      |            |            |   |
| Your CV must be a .doc, .pdf, .docx, .rtf, and no bigger than | 1MB            |      |            |            |   |
| Who can view your profile?                                    |                |      |            |            |   |
| Allow recruiters to see your profile and attached CV          |                |      |            |            |   |
| O Yes 🔍 No                                                    |                |      |            |            |   |
|                                                               | I              | Save |            |            |   |

From here you can upload your CV from your Dropbox or Google Drive Accounts. You can also select whether you want your profile viewable by potential recruiters without applying for a role with them.

*NB*: Please note that your CV must be in a .doc, .pdf, .docx, or .rtf format and is no bigger than **1MB**.

#### Your account

- 1. Under your name in the top right-hand corner there is a drop-down list click on 'My account'.
- 2. From here you will be taken to a page like the one below where you can click on the 'Manage your personal details' and amend them.

| CAEW | TRAINING VACA | NCIES            |       |                              | Find a job | Job alerts | Search recruiters | Careers advice | Events |
|------|---------------|------------------|-------|------------------------------|------------|------------|-------------------|----------------|--------|
|      |               | Your account     |       |                              |            |            |                   |                |        |
|      |               | Personal Details |       |                              |            |            |                   |                |        |
|      |               | First name       | Sarah |                              |            |            |                   |                |        |
|      |               | Last name        | Hobbs |                              |            |            |                   |                |        |
|      |               |                  |       | Manage your personal details |            |            |                   |                |        |
|      |               |                  |       |                              |            |            |                   |                |        |

#### Your jobs

- 1. Another option you can select from the drop-down list on your name in the top righthand corner is 'Your jobs'.
- 2. This will allow you to view the following:
  - a. Shortlist/saved jobs.
  - b. Job alerts.
  - c. Applications.

d. Events (any you have signed up for through the ICAEW Training Vacancies Platform.

| CAEW | TRAINING VACANO | CIES           |   | Find a job | Job alerts | Search recruiters | Careers advice | Events |
|------|-----------------|----------------|---|------------|------------|-------------------|----------------|--------|
|      | •               | Your jobs      |   |            |            |                   |                |        |
|      |                 | ► Shortlist    | * |            |            |                   |                |        |
|      |                 | ▶ Job alerts   | K |            |            |                   |                |        |
|      |                 | ► Applications | Ľ |            |            |                   |                |        |
|      | ,               | Your events    |   |            |            |                   |                |        |
|      |                 | ► Events       | Ħ |            |            |                   |                |        |
|      |                 |                |   |            |            |                   |                |        |

#### **FINDING A JOB**

Searching for a new opportunity on ICAEW Training Vacancies has never been easier and there are several ways you can do this.

- 1. Utilizing the search function on the main homepage of train.icaew.com. From this area you can search via:
  - a. Keywords (i.e., job title)
  - b. Location (radius)
  - c. Sector
  - d. Types of roles, i.e. Graduate Schemes, School leaver programmes, apprenticeships, internships/placements, work experience.

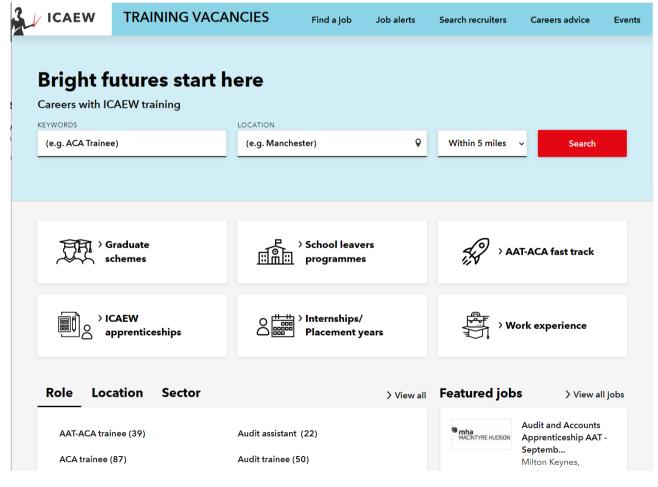

- 2. Via the 'Find a job' tab in the top navigation from here and can filter/search via the following:
  - a. Role
  - b. Location
  - c. Sector
  - d. Salary band
  - e. Hours
  - f. Contract type
  - g. Recruiter type
  - h. Where will you be working?

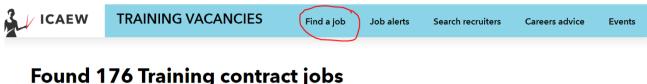

| Browse Search               | ACA Trainee Accountant                                                                                                    |                                     |
|-----------------------------|----------------------------------------------------------------------------------------------------|-------------------------------------|
| leywords                    | • Bristol (GB)                                                                                                    |                                     |
| e.g. ACA Trainee)           | <ul> <li>£22,500 per annum plus pension and 33 days holiday<br/>(incl bank holidays)</li> <li>I awes</li> </ul>                                                   | lawes 🦞                             |
| Search                      | <ul> <li>Lawes</li> <li>We are delighted to offer a trainee a wonderful opportunity<br/>learn a range of activities in accounting, taxation and audit.</li> </ul> |                                     |
| Role                        | View details                                                                                                    | ☆ Sav                               |
| Location                    |                                                                                                    |                                     |
| Sector                      |                                                                                                    | N                                   |
| Salary band                 | Graduate Trainee Accountant                                                                                                    |                                     |
| Hours                       | <ul><li>East Midlands Region</li><li>Start on £21,000 increasing on passing ACA exams</li></ul>                                                                   | bw                                  |
| Contract type               | Bostockwhite Ltd                                                                                                    | balana attern<br>a Talaadh carapary |
| Recruiter type              | Bostockwhite, part of the Xeinadin Group, are looking to recruit a Graduate Trainee Accountant to join our team                                                   |                                     |
| Vhere will they be<br>king? | View details                                                                                                    | ☆ Sav                               |

## SEARCH EMPLOYERS

Across the platform you can click on the 'Search recruiters' tab to find a specific recruiter, they are listed in A-Z or you can use the search box to type out their name, as well as filtering them via a drop-down list of recruiter types.

## **SETTING UP JOB ALERT EMAILS**

Job alerts are a great way to keep up-to-date on the latest jobs that are relevant to you and that you would be interested in. They are easy to set up and they go straight into your inbox:

- 1. Click on the 'Job alert' in the top navigation.
  - a. When signed-in your email address will automatically populate.
- 2. Criteria you can set up the alert for are:
  - a. Job title

b. Location

*NB*: can include working from home roles.

c. Frequency of alerts, either Daily or Weekly.

Under 'View more options'

- d. Role
- e. Sector
- f. Salary band
- g. Hours
- h. Contract type
- i. Recruiter type
- j. Where will you be working?

## Create a job alert

Be the first to apply - get daily alerts with the latest jobs sent directly to your inbox.

Fields marked with an asterisk (\*) are required

Email address: Sarah.Hobbs@icaew.com

#### What job title shall we use for your alert?

(e.g. ACA Trainee)

#### In which location would you prefer to work?

(e.g. Manchester)

Include working from home jobs

#### How often should we send you jobs? \*

- Daily
- Weekly
- + <u>View more options</u>

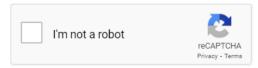

When you create this job alert we will email you a selection of jobs matching your criteria. Our **terms and conditions** and **privacy policy** apply to this service and you can unsubscribe at any time.

## **CV SEARCH**

On the ICAEW Training Vacancies Platform we want to make sure you stand out and are seen by potential employers.

Therefore, our CV Search functionality permits you to provide a little more about yourself to allowing you to pop-up higher up recruiters searches (see image on the right).

- 1. Firstly, when creating an account upload your CV.
- Once this is done you are asked to fill out some basic information about what you are looking for.

*NB*: make sure to tick 'A student' under the 'Are you:' question.

- Finally, fill out some additional questions, and that's it, you have made yourself more searchable to perspective employers. The additional questions asked are:
  - a. Length of time in training agreement? (dropdown)
  - b. What exams have you passed? (tick-box)
  - c. Level of experience? (dropdown)

## **GET IN TOUCH**

If you have any further questions, please email studentrecruitment@icaew.com.

| Which sectors have you worked in?                                                                       |           |
|----------------------------------------------------------------------------------------------------|-----------|
| Accounting - practice                                                                                   |           |
| Agriculture and landscaping                                                                             |           |
| Arts and culture                                                                                        |           |
| Banking, finance and investment                                                                         |           |
| Business and management                                                                                 |           |
| □ Charity and not for profit                                                                            | •         |
| Construction and property                                                                               |           |
| What is your current annual salary?                                                                     |           |
| Please select                                                                                           | ~         |
| <ul> <li>A student</li> <li>A volunteer</li> <li>Length of time in training agreement? (stud</li> </ul> | dents or  |
| Please select                                                                                           | ~         |
| What exams have you passed? (students or                                                                | nly)<br>▶ |
| Certificate Level                                                                                       | •         |
| Professional Level                                                                                      | •         |
| □ None                                                                                                  |           |
| Level of experience? (students only)                                                                    |           |
| Please select                                                                                           | ~         |
|                                                                                                    |           |